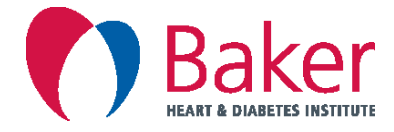

# **How to upload a pump or continuous glucose monitoring device**

Uploading your devices prior your appointment with our diabetes team is extremely important. Please refer to the information provided below for instructions on how to do this.

# **Pumps**

# **Medtronic User (640G pump, 670G pump)**

To upload your pump (640G or 670G) at home you will need to create a CareLink account. Instructions on how to set up a CareLink account and upload your device please visit: https://www.medtronic-diabetes.com.au/sites/default/files/201807716en\_upload\_quide\_.pdf

Once your account has been created and you have uploaded your device, please contact your Diabetes Nurse Educator so they can connect you to the Baker clinics account. This will enable your data to be transferred to your account once you upload. If you prefer to not do this, you'll need to export your reports to PDF and email them to your diabetes health care team prior to your appointments.

#### **Medtronic Support Helpline number: 1800 777 808**

#### **AMSL User (T Slim pump, Animas pump)**

To upload your pump (T Slim or Animas) at home you will need to create a Diasend account. Instructions on how to set up a Diasend account:

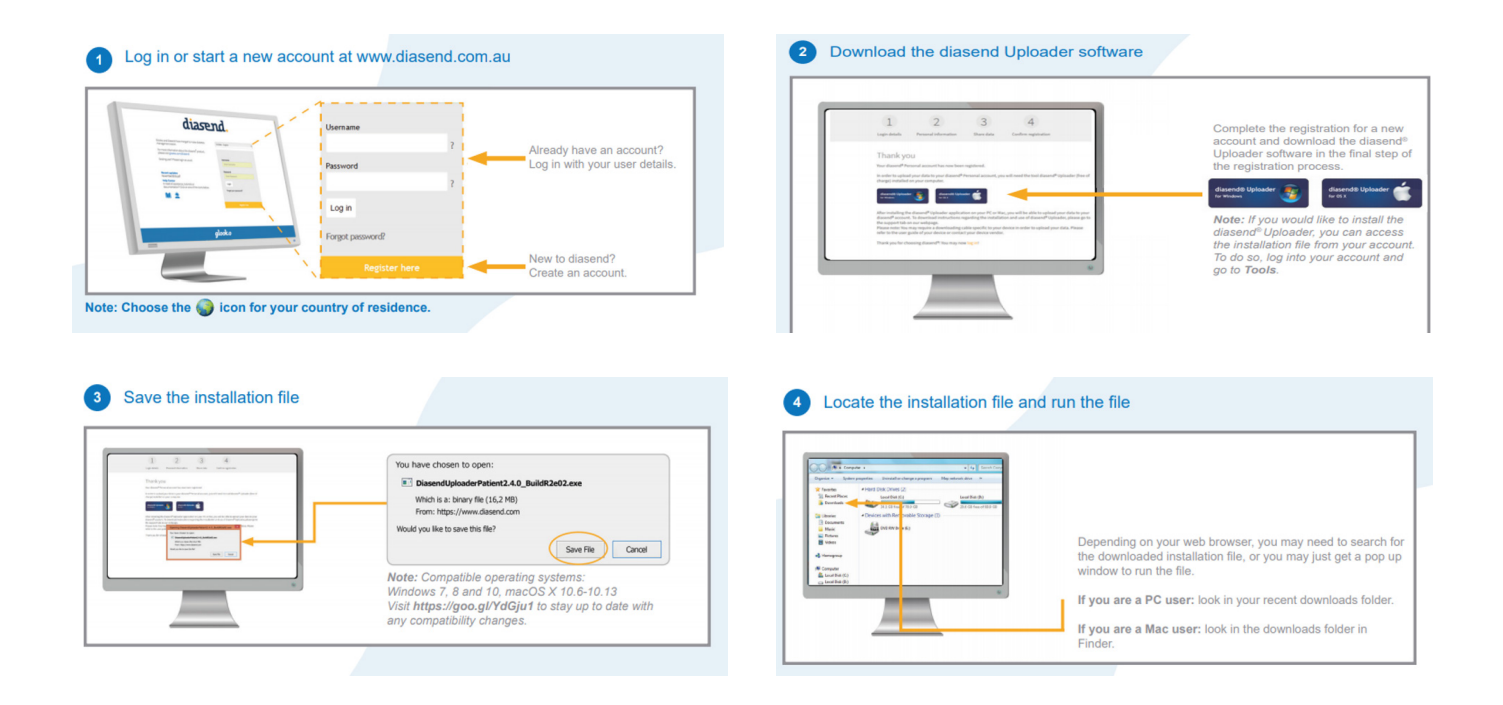

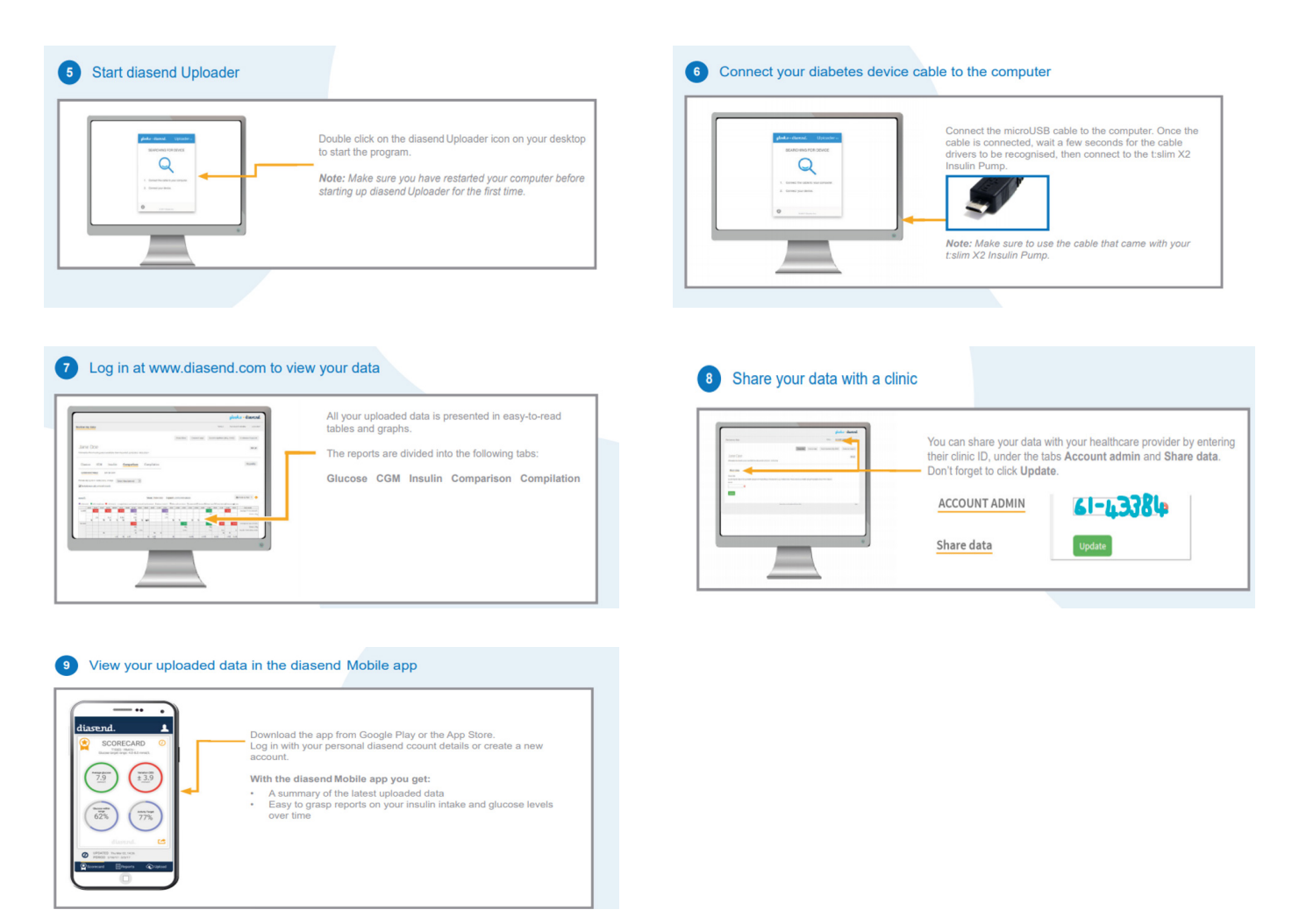

This software will allow you to also connect to the Baker Institutes clinic. The clinic ID number is 61- 43384.

# **AMSL Support Helpline number: 1300 851 056**

# **Meters**

**Accu-chek User (Aviva, Performa, Guide, Mobile)**

To upload your Accu-Chek meter at home you will need to create a Accu-Chek Connect account. For information on how to set up your online account, follow the simple instructions at: www.accuchekconnect.com.

Once you have created your account you will find the easy to use help function in the upper right corner.

To view instructional videos on setting up the system please visit the Accu-Chek YouTube channel.

# **Accu-chek Support Helpline number: (02) 9860 2100**

# **Abbott Freestyle User (Libre, Neo, Freestyle Lite)**

# **Abbott Freestyle User (Libre, Neo, Freestyle Lite)**

To upload your Abbott Freestyle meter at home you will need to create a LibreView account.

- 1. Visit https://www.libreview.com/ and click 'Sign up'
- 2. Download and follow the installation prompts. Please note: LibreView requires a one-time download of a device driver file to recognise compatible devices.
- 3. Follow the on-screen instructions to upload your data

# **Abbott Support Helpline number: 1800 801 478**

#### **Dexcom G5 & G4 User**

To upload your G5 and G4 CGM at home you will need to create a Dexcom Clarity account. Visit: https://clarity.dexcom.eu/ - you will need to allow cookies

Click the 'Dexcom Clarity for home users' tab

If you have your login details please enter them and follow the prompts on how to upload your device. If you don't have an account please Create a Dexcom Clarity account.

#### **Pump/Receiver user**

If you use a receiver, you log into Dexcom CLARITY from a computer, connect your receiver and then follow Dexcom CLARITY's Uploader instructions. The data stored on your receiver will appear instantly. Dexcom receivers store about 30 days of CGM readings with 120 Calibrations. It is important to upload Dexcom receiver data to Dexcom CLARITY at least every 30 days to ensure

data is not lost. If you aren't sharing your details with the Baker Institute, please contact your Diabetes Nurse

Educator so they can connect you to the clinics account for your data to be automatically transferred to your account once you upload. If you prefer to not do this, you'll need to export your reports to PDF and email them to your Health Care Providers.

#### **Smart Phone User**

If you use a smart device, Dexcom CLARITY receives your data automatically from the Cloud and displays in Dexcom CLARITY about 3 hours later. By using a smart device, the most recent data you view in Dexcom CLARITY is at least 3 hours old. If you aren't sharing your details, please contact your Diabetes Nurse Educator so they can connect you to the Baker Institutes account for your software to be automatically uploaded. If you prefer to not do this, you'll need to export your reports to PDF and email them to your Health Care Providers.

# **AMSL (Dexcom) Support Helpline number: 1300 851 056**

#### **Guardian Connect User**

To upload your Guardian Connect CGM at home you will need to create a CareLink account.

#### **Pump/Device User**

If your Guardian connect is connected to your Medtronic pump, please see instructions above on how to upload your pump to carelink and all your CGM data will also be transferred.

#### **Smart Phone User**

If your Guardian Connect is connected to your Smart Phone device you would already have a Carelink account, therefore you can export the file and send it as a PDF to your Health Care Provider. Alternatively you can contact your Diabetes Nurse Educator at the Baker Institute so they can connect you to the Baker Institutes account for your software to be automatically uploaded.

#### **See Medtronic Care Link Instructions at the start of this document.**

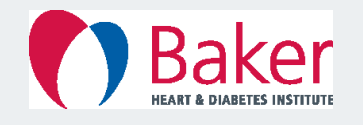

Baker Heart and Diabetes Institute Level 4, The Alfred Centre, 99 Commercial Road, Melbourne, Vic 3004 Australia **T** (03) 8532 1800 **F** (03) 8532 1899 **W** www.baker.edu.au © 2020 Baker Heart and Diabetes Institute | Review date: 2021 | Literacy Level assessed.

No part of this information may be copied or reproduced in any form without written permission of the Baker Heart and Diabetes Institute.